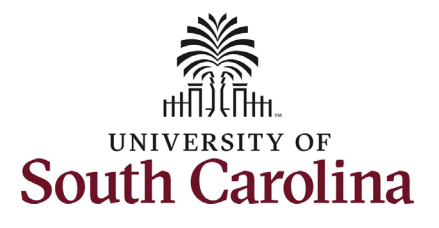

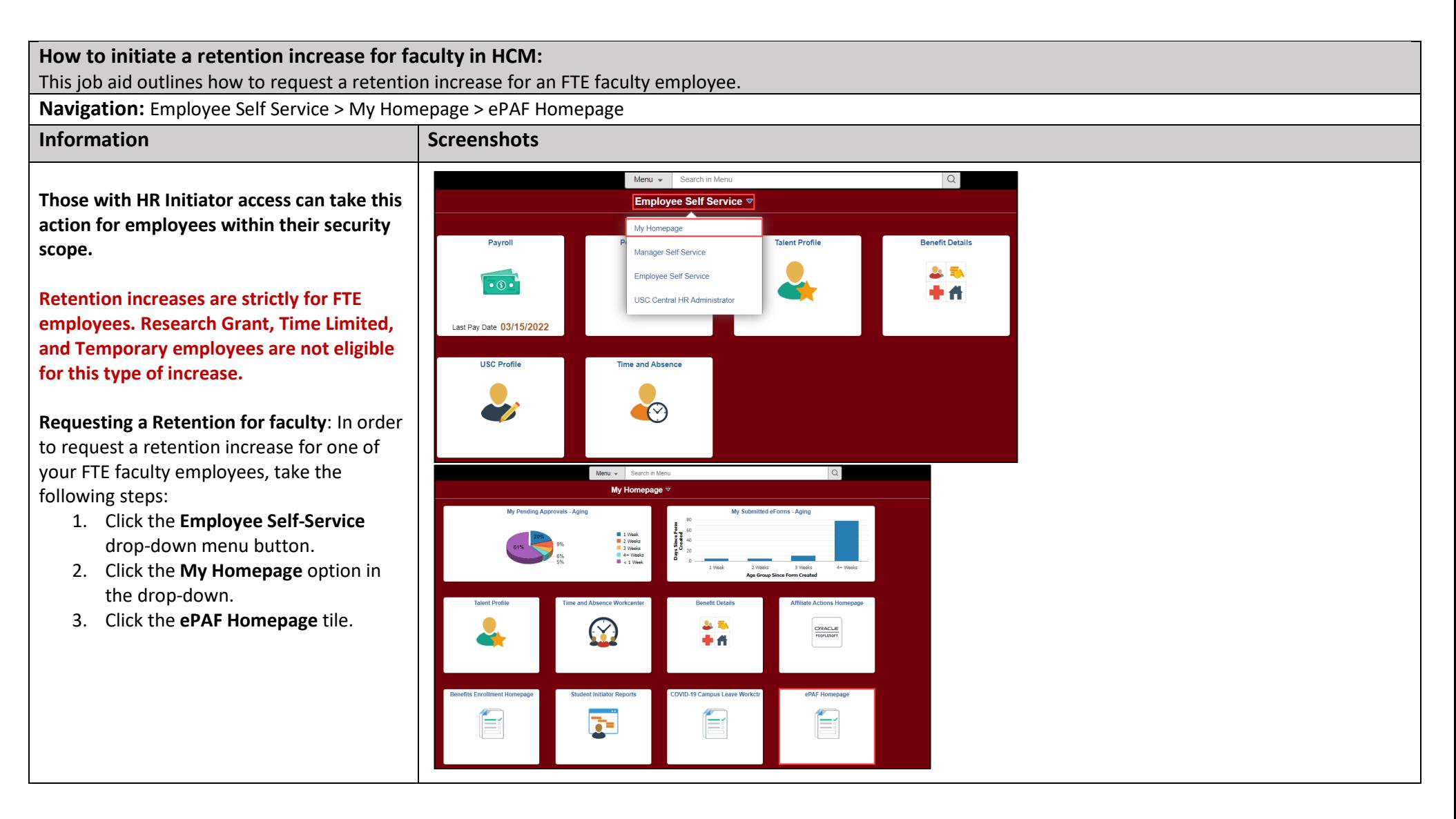

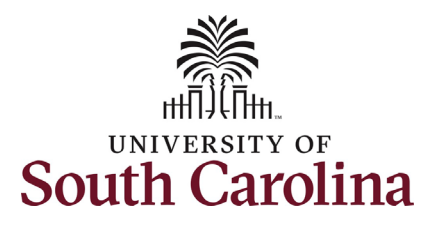

On the ePAF homepage enter your employee's name or USC ID in the **Search for Person** field, then click the **Search**  button.

 **Search Cards**. Determine the appropriate The results that appear are referred to as Search Card by reviewing the EMPL ID (aka USC ID), EMPL record, Department, EMPL Class, and other data presented.

 On the appropriate Search Card, click the **Related Actions Menu** button.

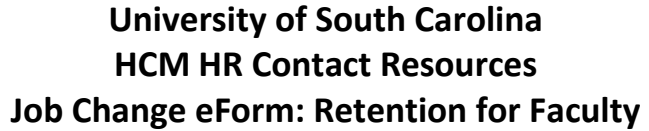

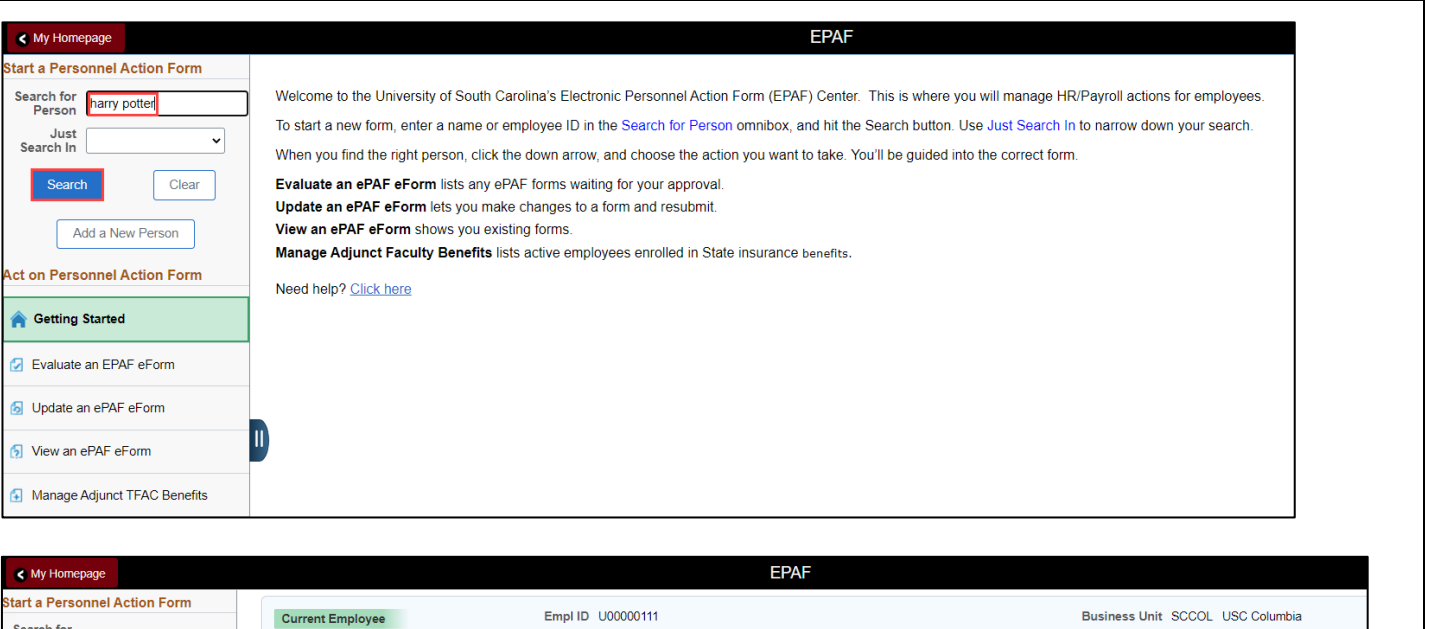

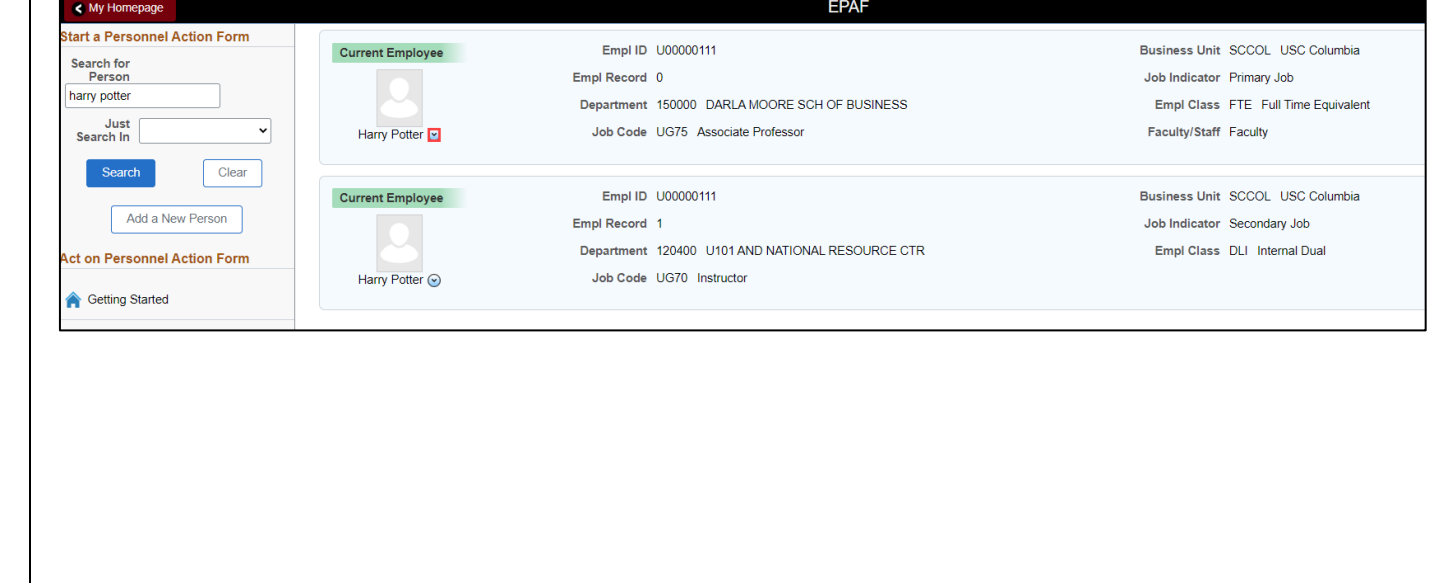

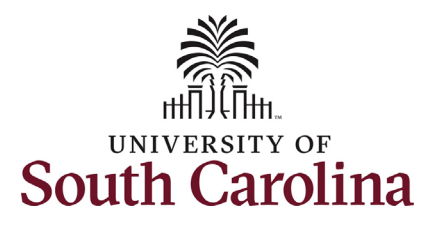

The **Related Actions Menu** shows all of the actions/eForms which the user has authority to initiate on this specific employee's EMPL record.

 The **Job Change eForm** is used to make permanent changes to position and/or base salary. FTE Faculty, Temp Faculty, and nonexempt temporary staff position and salary changes are initiated directly on the Job Change eForm.

From the Related Actions Menu, select the **Job Change** option.

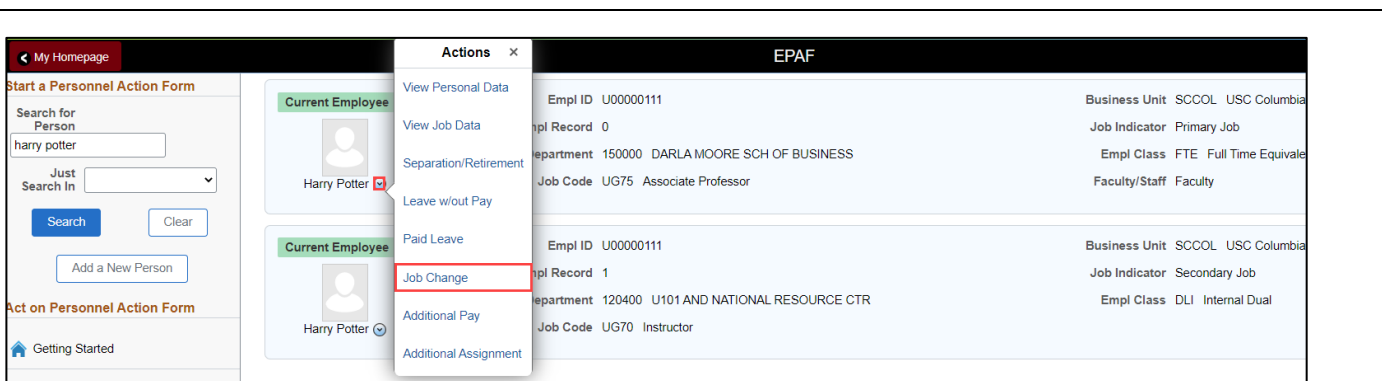

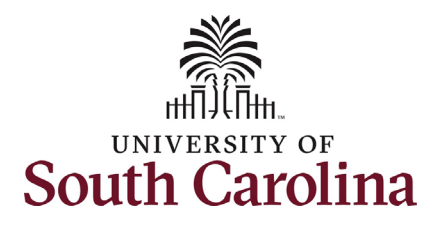

 $1.$  In

# **University of South Carolina HCM HR Contact Resources Job Change eForm: Retention for Faculty**

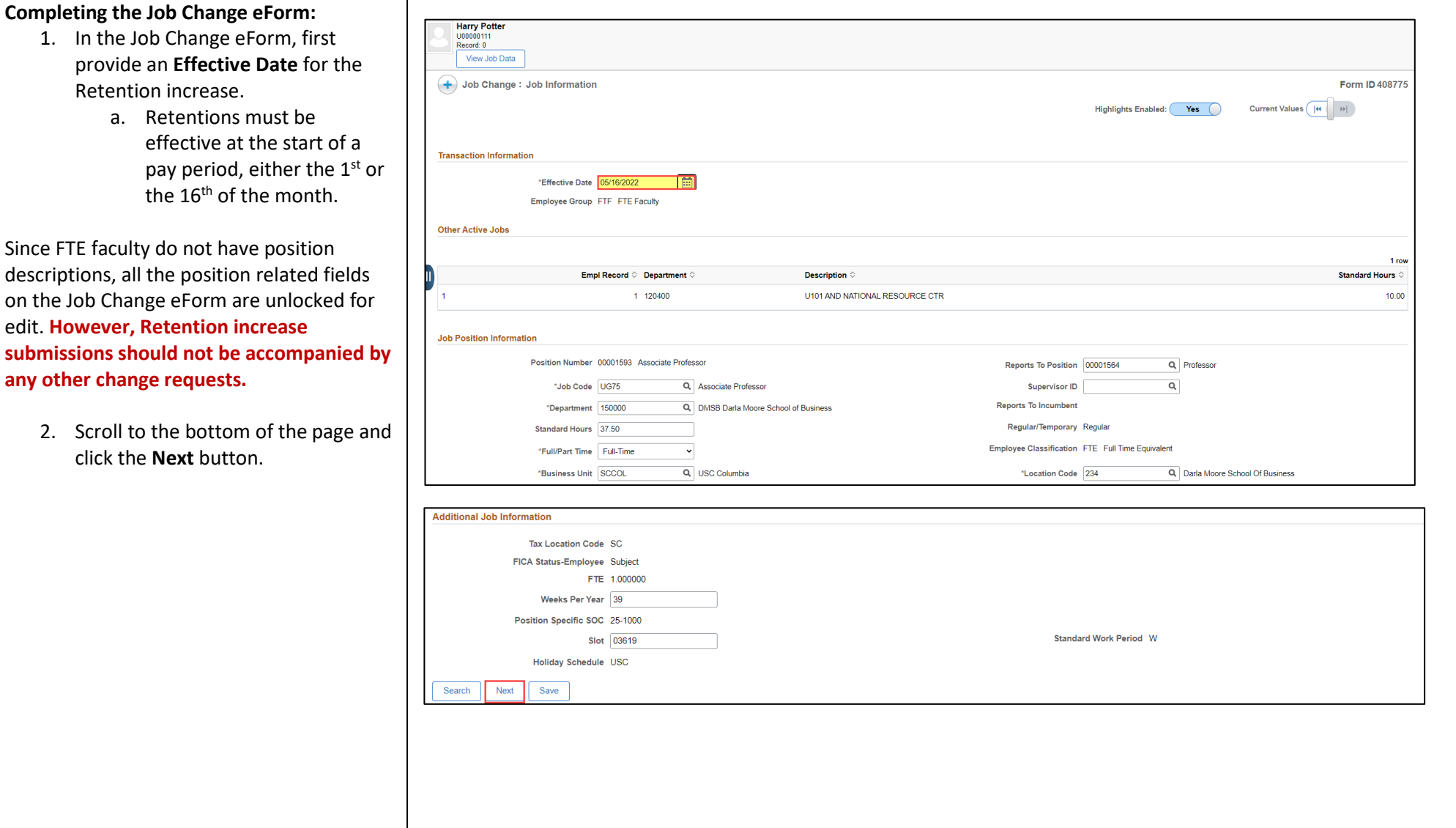

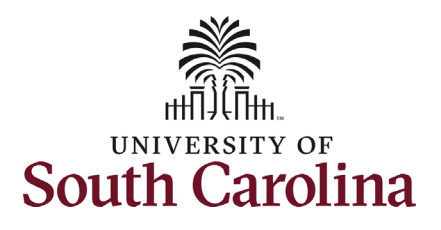

- Retention increase and click the tab  calculate the **Percent Increase or**  and clicking the tab button will then 3. Enter the **New Comp Rate** for the button on your keyboard. This will **Decrease** field. Note that entering the **Percent Increase or Decrease**  populate the **New Comp Rate**.
- 4. Upon entering the increase, a new question will appear: **Is this pay for performance?** (this does not appear until you have entered a salary increase). Click the drop-down menu button and select **No**.

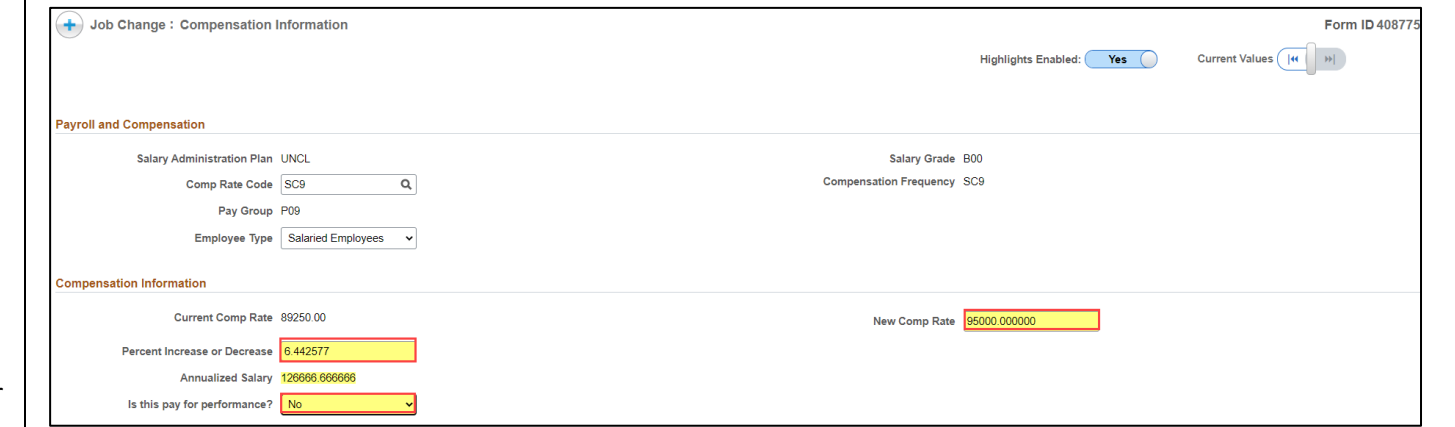

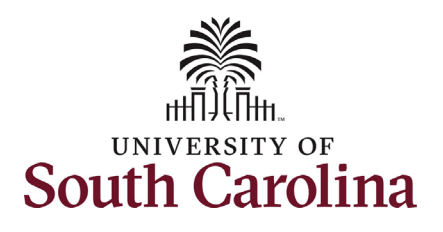

- 5. **Optional**  $-$  If a funding change is needed you can click the Select Funding button to change the funding allocation. If additional sources are needed for funding, click the plus + button to add a new funding row. Total Percent must equal 100.00 across all rows of funding. The funding change will be effective the same date as the PFP.
- 6. Click the Next button.
- 7. The Action of Pay Rate Change will prepopulate based on the entries made in the eForm. Click the Reason Code drop-down menu button and select the Retention option.

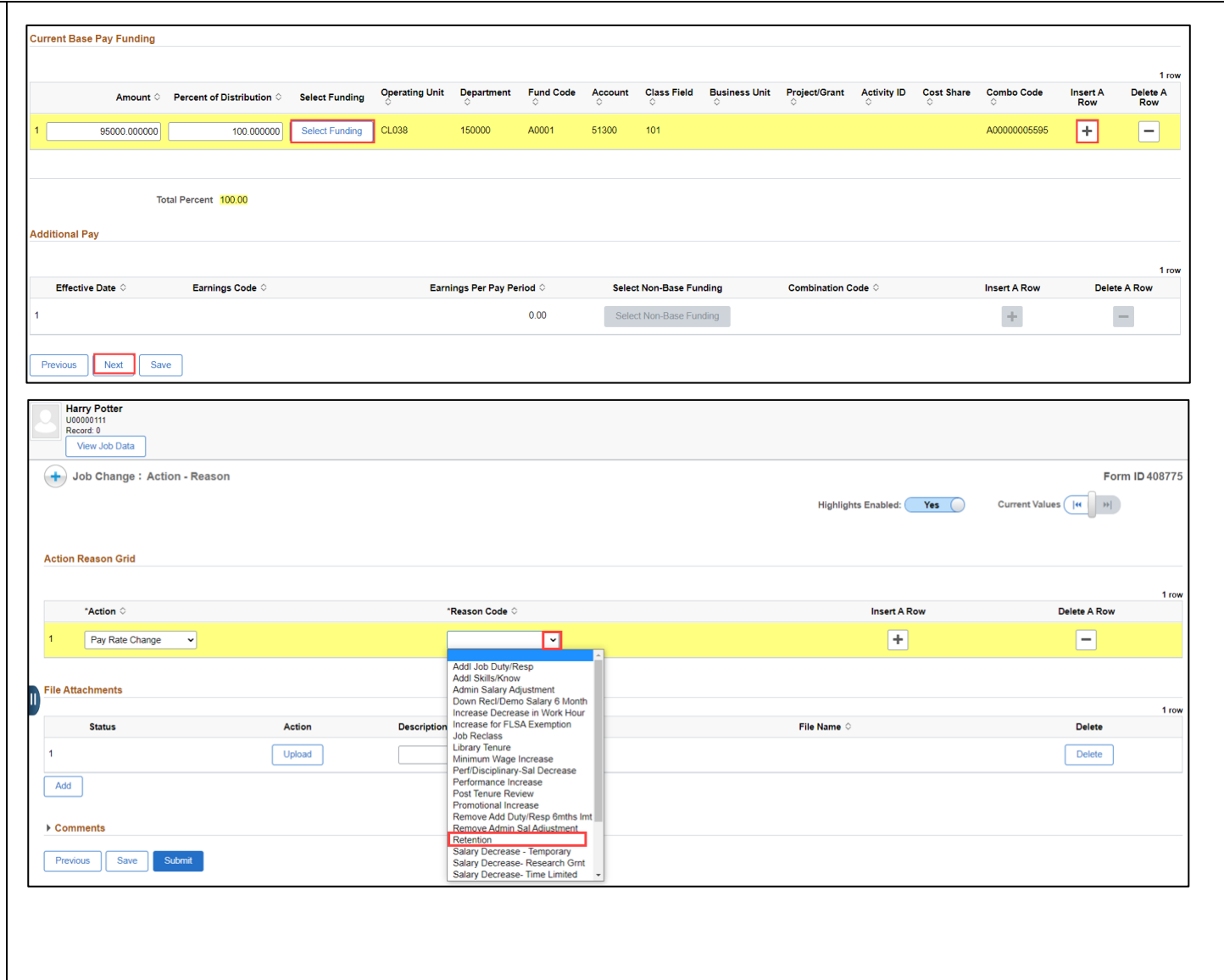

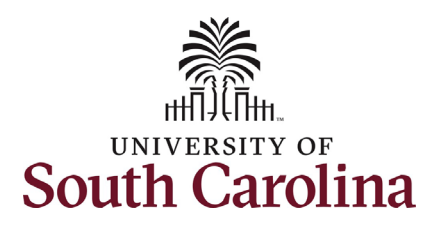

- the **Upload** button and follow the 8. Upon selecting the **Reason Code** of **Retention**, the File Attachments section will change to required. To submit a retention request, a bona fide offer letter from an external company must be provided. Click on-screen prompts to attach the document from your device.
- 9. Click the **Submit** button.

#### Note:

 department or campus within UofSC is not An individual who has an offer from another considered a Retention as that is within the same state agency. Retention can only be granted if the individual has an offer from an external company or another state agency.

# **University of South Carolina HCM HR Contact Resources Job Change eForm: Retention for Faculty**

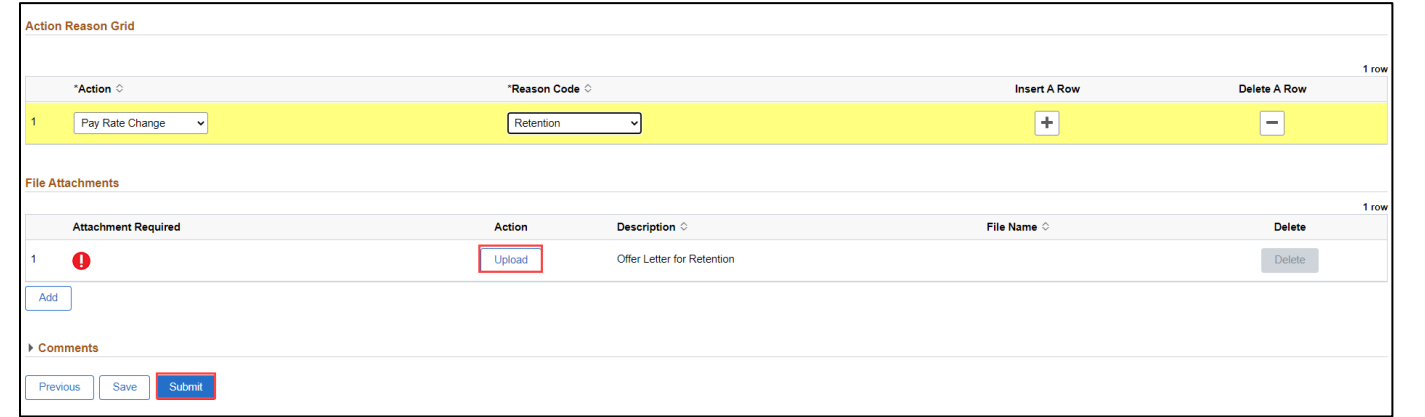

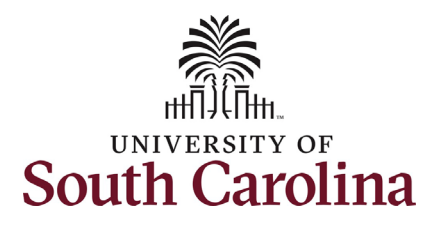

- 10. The eForm has successfully submitted! Always click the **View Approval Route** button to see the workflow steps for the action.
- 11. The Approval Route shows the route to Approver 1 and Approver 2 workflow steps for the specific action you submitted. All HR eForms (internal to your Department, College/Division, or Campus) and the applicable central HR office.
	- a. Payroll is not in the workflow for any HR eForm, rather they have view access to all eForms. This workflow step will always say **Not Routed**.
- the **Done** button. 12. Upon review of the workflow, click

You have successfully initiated a **Retention**  request for FTE faculty!

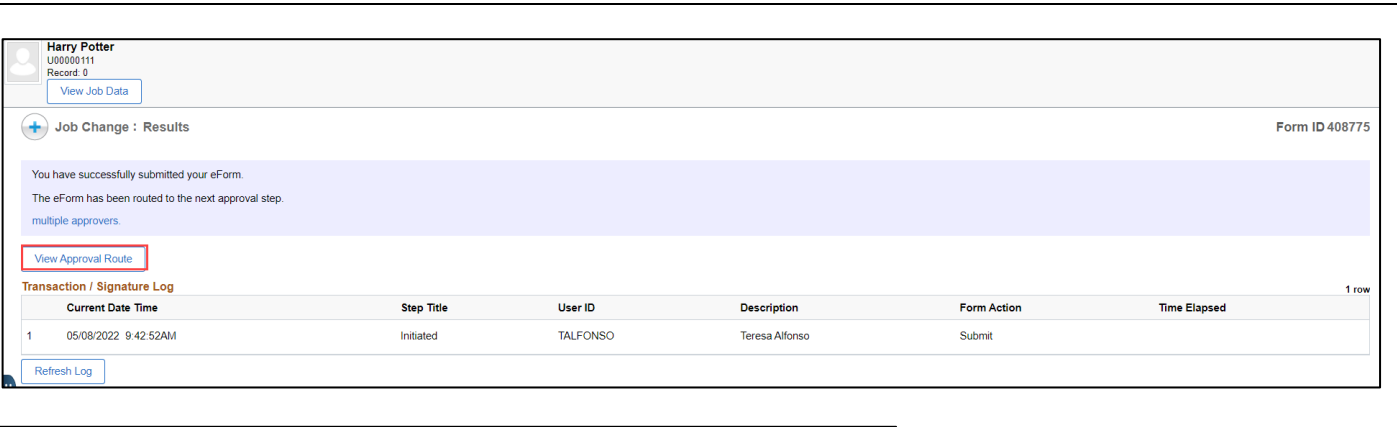

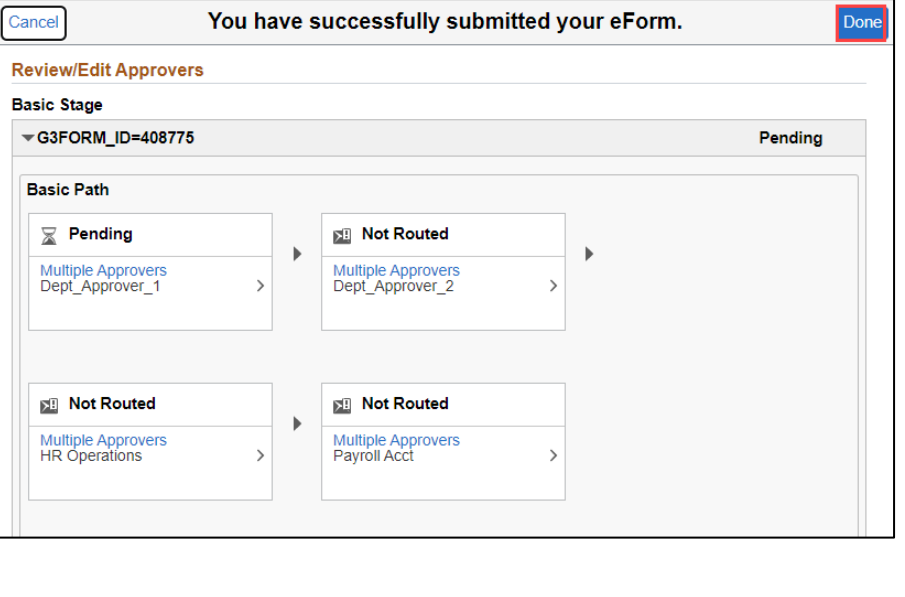